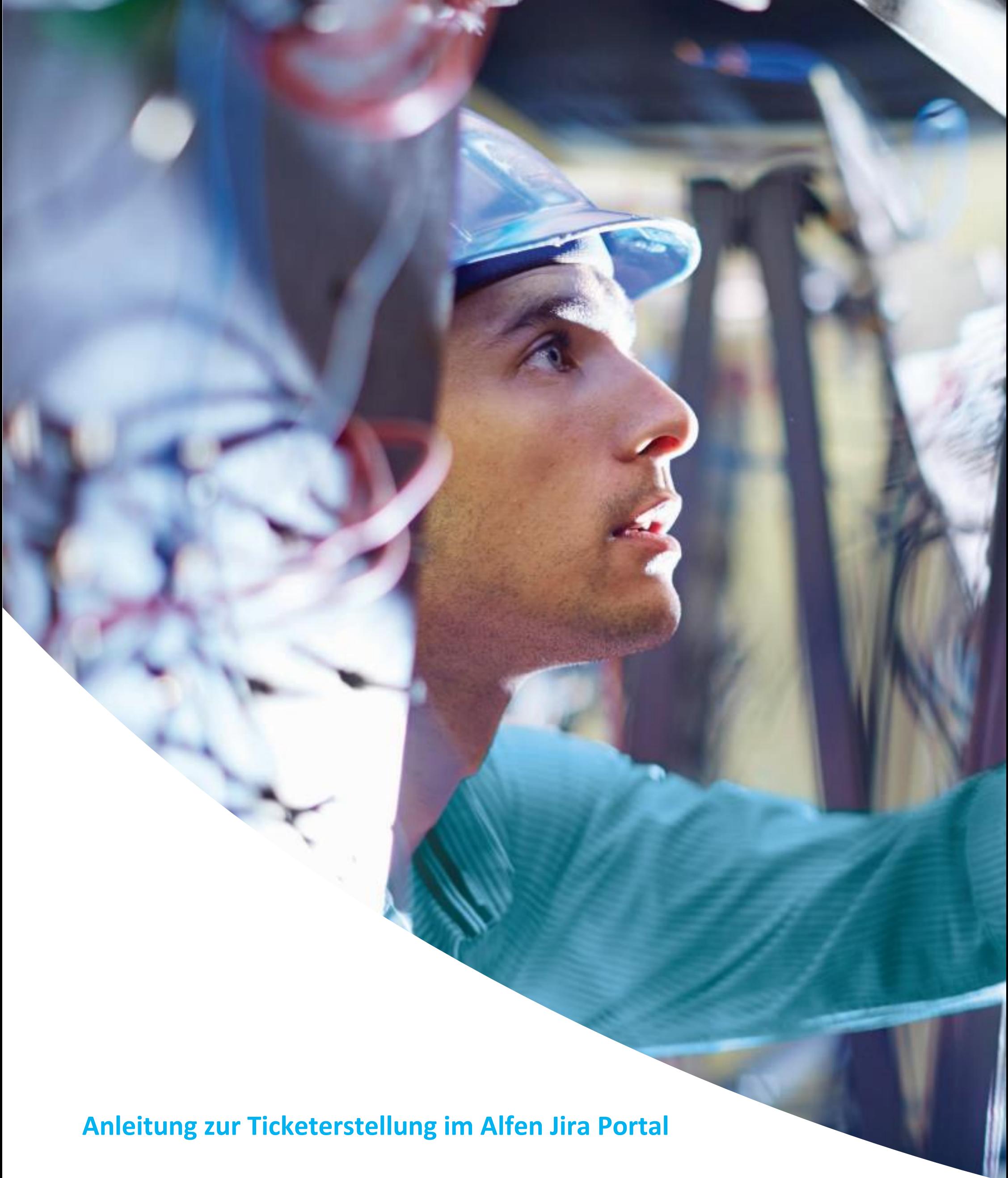

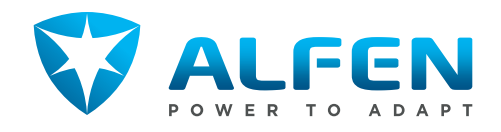

# **Table of contents Page**

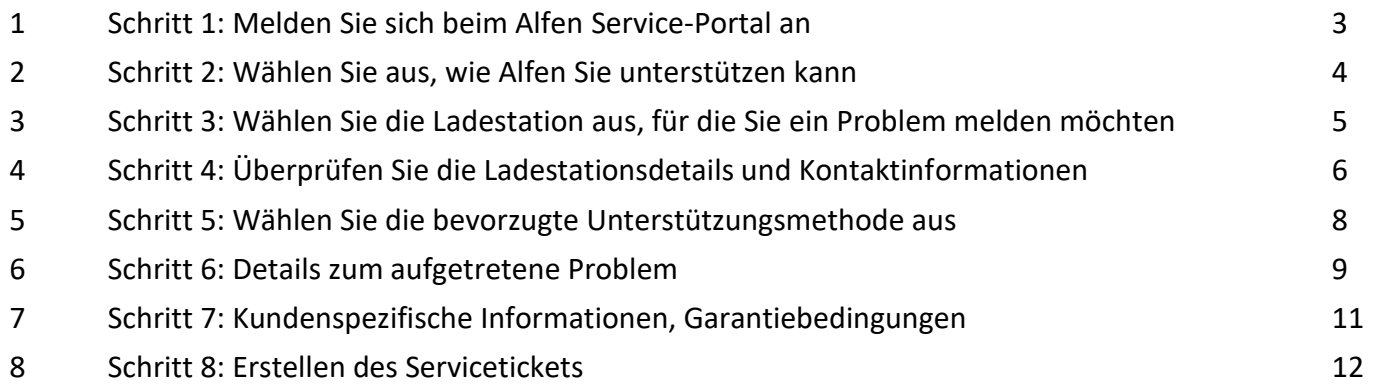

Dieses Dokument erhält eine Arbeitsanweisung zum Erstellen von Kundenservice-Tickets über das Alfen Srvice-Portal Jira. Befolgen Sie die nachfolgenden 8 Schritte, um ein Serviceticket erfolgreich zu erstellen.

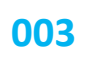

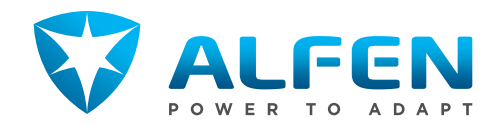

## **1 Schritt 1: Melden Sie sich beim Alfen Service-Portal an**

Gehen Sie zur folgenden Website:

### **>>[>http://support.alfen.com<](http://support.alfen.com/)<<**

• Haben Sie schon einmal ein Ticket erstellt? Dann melden Sie sich bitte mit Ihren vorhandenen Anmeldeinformationen an.

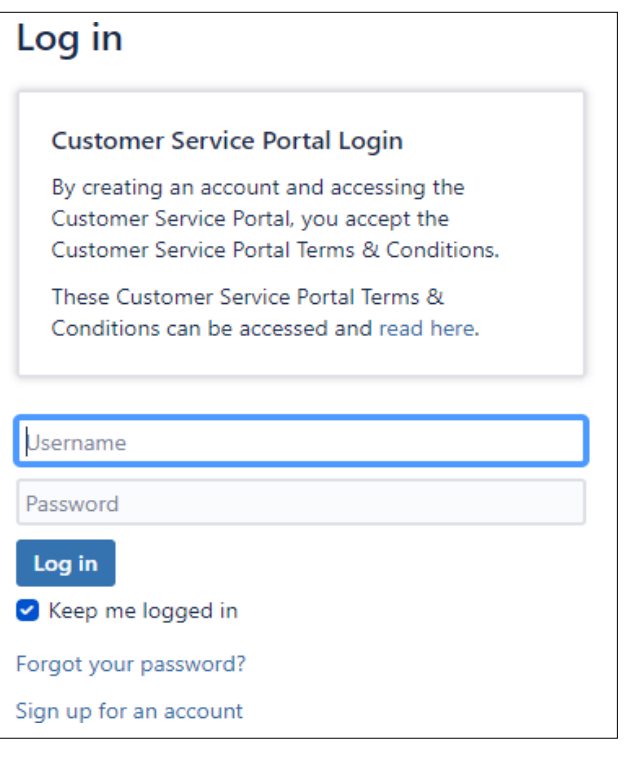

• Haben Sie vorher noch kein Ticket erstellt? Dann erstellen Sie bitte ein neues Konto, indem Sie sich mit der E-Mail-Adresse Ihres Unternehmens anmelden.

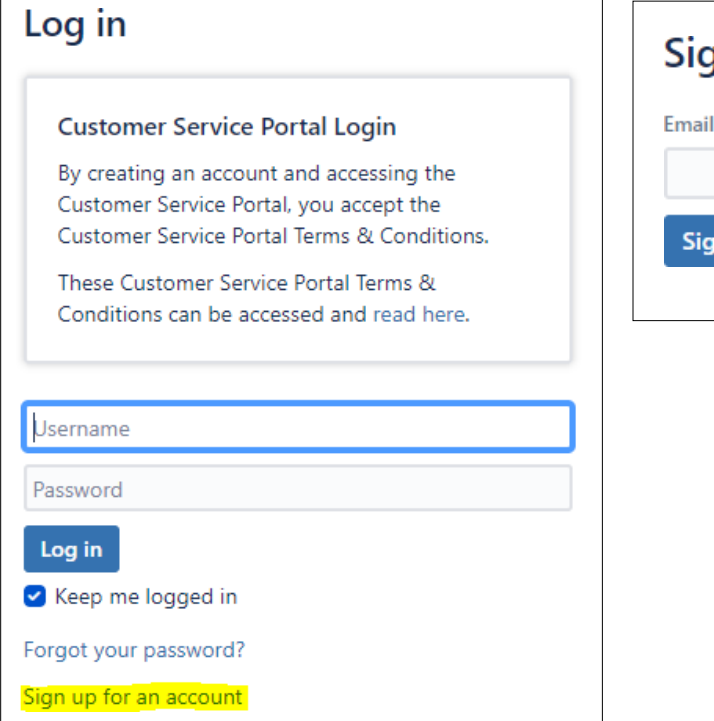

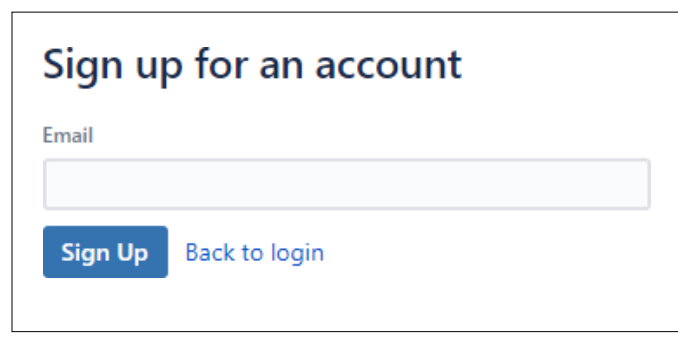

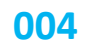

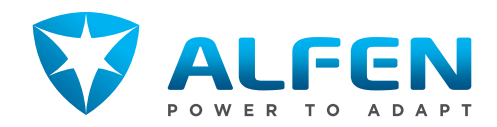

# **2 Schritt 2: Wählen Sie aus, wie Alfen Sie unterstützen kann**

Treffen Sie beim Erstellen eines neuen Tickets eine der folgenden Optionen, je nachdem, welche Unterstützung Sie von Alfen benötigen:

- Request for Service (Serviceanfrage) wenn Ihre Ladestation nicht richtig funktioniert;
- Request for Change (Anfrage auf Veränderung) wenn Sie die Hardware oder Software Ihrer Ladestation ändern möchten;
- Request for Information (Informationsanfrage) wenn Sie weitere Informationen zu Themen im Zusammenhang mit Ladestationen wünschen (z. B. Fragen zu Produkten, Dienstleistungen oder zur Installation);
- Request for Sign-up (Anmeldung für Servicetool) Wenn Sie Anmeldeinformationen für ein neues ACE Service Installer-Konto erhalten möchten.

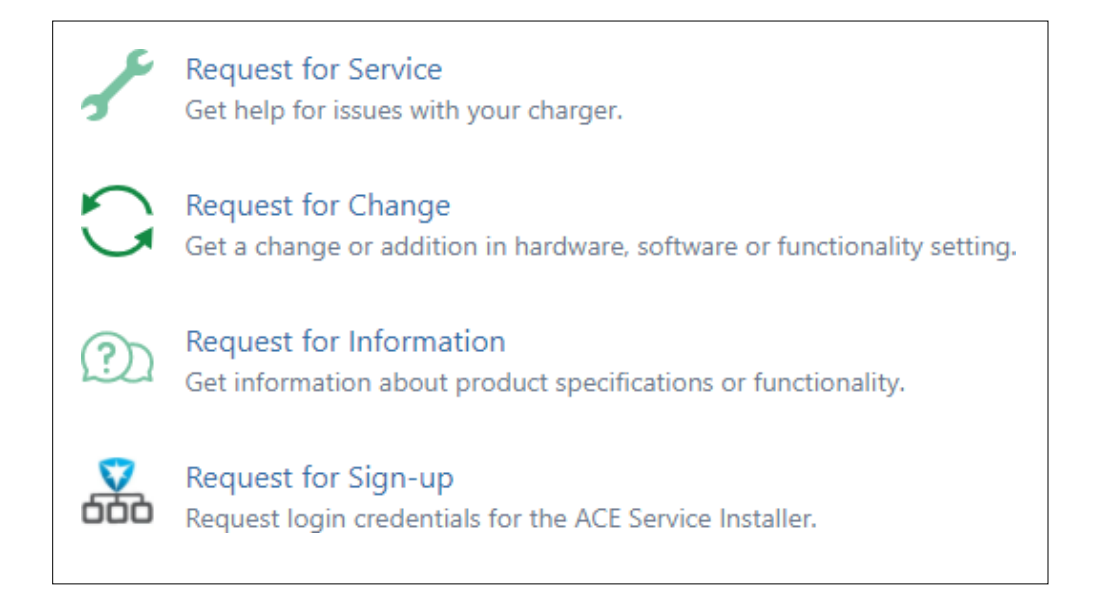

Bitte beachten Sie: Abhängig von der Art der Anfrage, die Sie auswählen, können die erforderlichen Informationen unterschiedlich sein. In dieser Anweisung wird eine "Request for Service (Serviceanforderung) als Beispiel verwendet. Dies liegt daran, dass dies die häufigste Art von Anforderung ist. Andere Anforderungstypen folgen derselben Struktur, nur mit unterschiedlichem Inhalt.

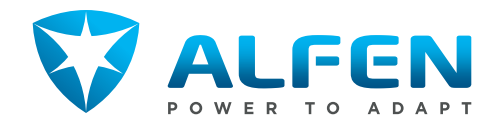

## **3 Schritt 3: Wählen Sie die Ladestation aus, für die Sie ein Problem melden möchten**

Ab hier verwenden wir das Beispiel einer Serviceanfrage. Andere Arten von Anfragen haben meist ähnliche Anweisungen. Für eine Informationsanfrage oder eine Anmeldeanforderung müssen Sie keine Ladestation auswählen, daher gilt dieser Schritt nicht.

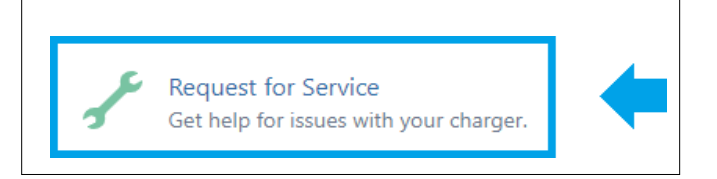

• Fügen Sie im Feld "Charger" die Objektnummer der Ladestation hinzu, für die Sie ein Problem melden möchten (z. B. 52345R001 oder ACE0013456). Diese finden Sie auf dem Sticker an der Unterseite Ihre Ladestation oder im Service Installer im Tab General.

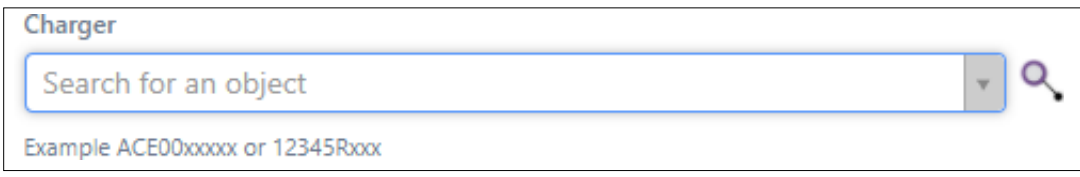

### **Infos zum Ausfüllen des Feldes 'Charger'**

In diesem Schritt entscheiden Sie, für welche Ladestation Sie das Ticket erstellen möchten. Es gibt 2 Möglichkeiten:

- 1. Die Ladestation ist mit Ihrem Konto verbunden.
- 2. Die Ladestation ist nicht mit Ihrem Konto verknüpft (z. B. weil Sie kürzlich die Verwaltung der Ladestation übernommen haben).

### **Suche nach Chargepoint ID (CPID)**

### **2 Die Ladestation ist noch nicht mit Ihrem Konto verknüpft**

- Ergibt die Suche nach der Objektnummer, der Chargepoint ID oder der Adresse kein Ergebnis?
- -> Dann sind Sie nicht der Melder mit Verwaltung dieser Ladestation.
- Sind Sie sicher, dass die Ladestation unter Ihrer Leitung stehen sollte?
- -> Dann fordern Sie bitte die Verwaltung dieser Ladestation über ein Request for Information-Ticket an.

• Suchen Sie im neu geöffneten Bildschirm nach der CPID oder der Adresse. Klicken Sie auf die Objektnummer zur Auswahl ('Ausgewählt').

- Ist die Objektnummer unbekannt? Suchen Sie dann nach der "Ladestationsidentifikation" (z. B. NL-ABC-12345) oder der Adresse der Ladestation.
- Wählen Sie die Lupentaste neben dem "*Charger"'-*Feld, um das Suchmenü zu öffnen.

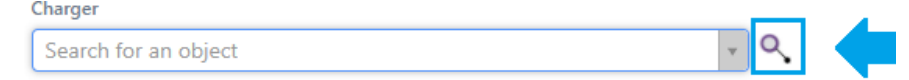

### **1 Die Ladestation ist bereits mit Ihrem Konto verknüpft**

• Suchen Sie nach der 'Objektnummer' der Ladestation (z. B. 52345R001 o. ACE0013456):

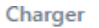

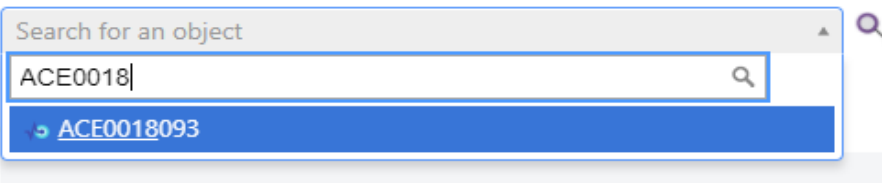

### **Suche nach Adresse**

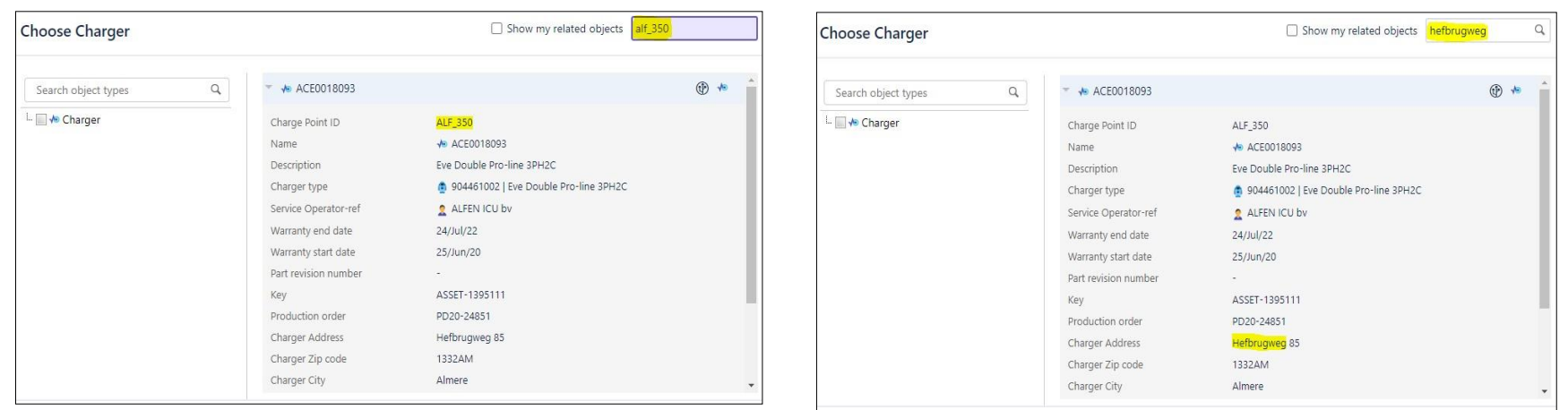

Bitte beachten Sie: Durch Klicken auf den Pfeil vor der Objektnummer finden Sie weitere Informationen zur Ladestation.

# **4 Schritt 4: Überprüfen Sie die Ladestationsdetails und Kontaktinformationen**

Nach Auswahl der Objektnummer werden die zugrunde liegenden Felder ("Charger address" bis "Location contact emaill") automatisch mit den verfügbaren Informationen ausgefüllt.

- Alle Felder müssen ausgefüllt werden, um ein Ticket zu erstellen.
- Überprüfen Sie, ob die automatisch ausgefüllten Informationen korrekt ausgefüllt sind.

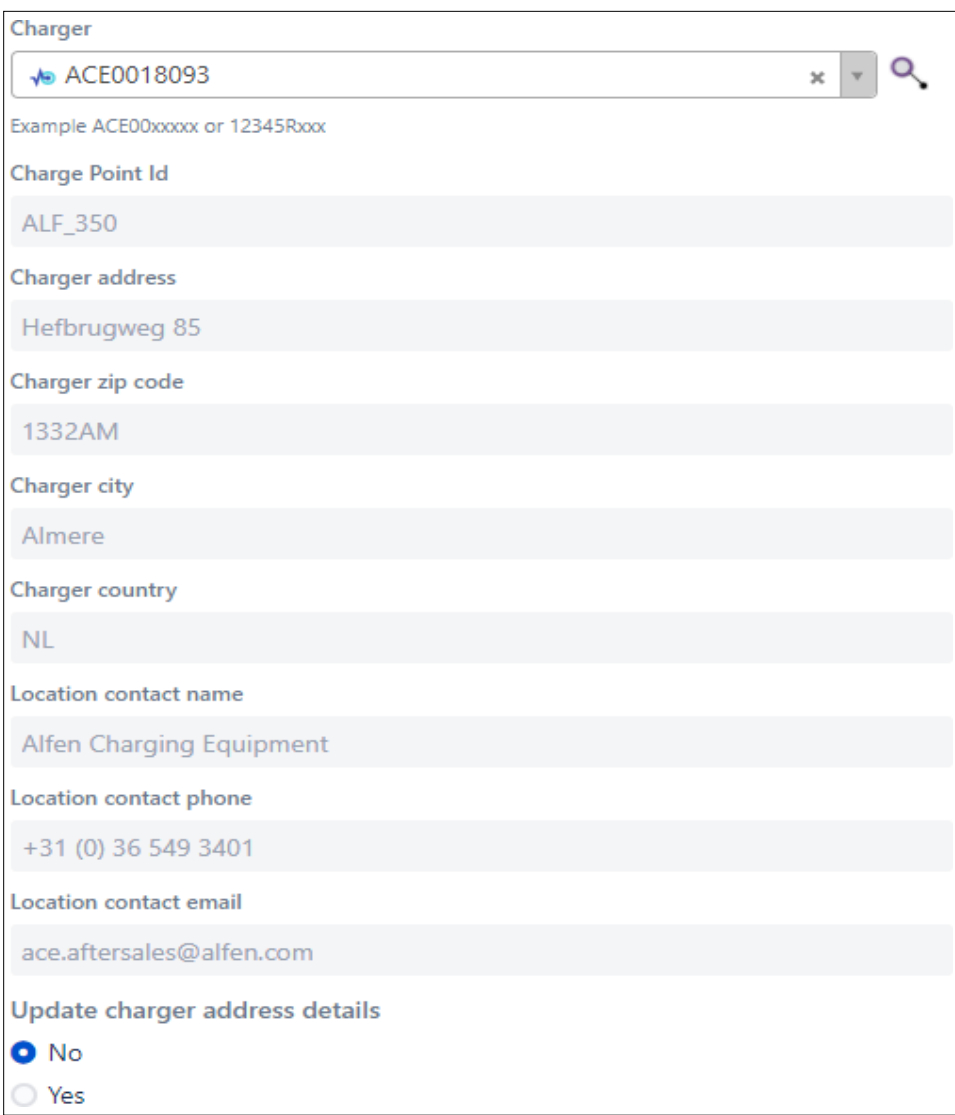

Sind die Informationen falsch oder unvollständig? Bitte folgen Sie den Anweisungen unten, um dies zu ändern.

### **Anweisungen zum Standort des Ladegeräts und Kontaktinformationen**

Um die Felder "Charger address" und "location contact email" zu ändern, muss das Feld "Update charger address details" von "No (Nein)" in "Yes (Ja)" geändert werden:

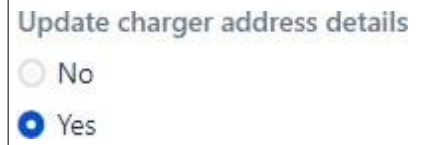

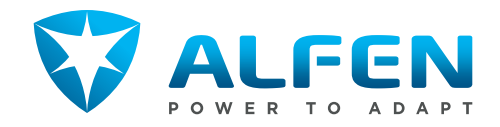

Jetzt ist es möglich, die erforderlichen Felder zu ändern.

• Passen Sie die Standortdaten des Ladegeräts in den Feldern "Charger address", "Charger zip code", "Charger city" und "Charger country" an:

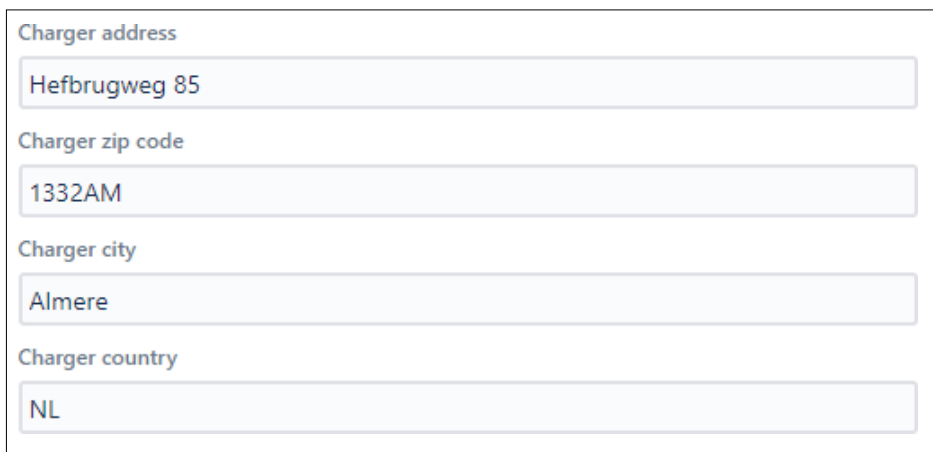

• Sie können die Kontaktinformationen in den Feldern Location contact name", "Location contact phone" und "Location contact email" anpassen:

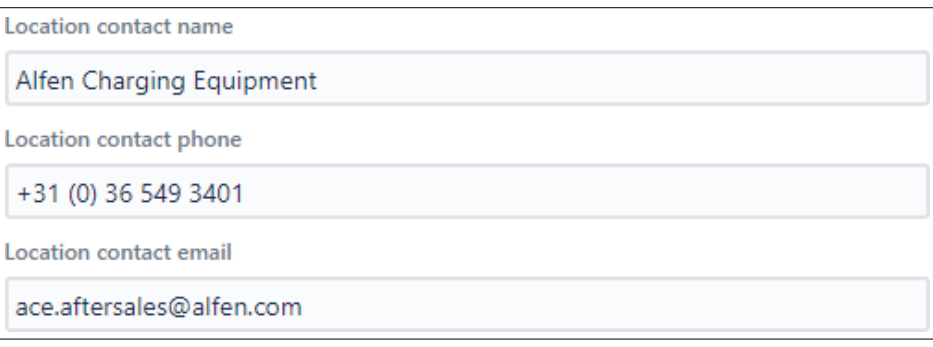

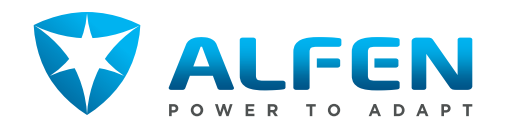

### **5 Schritt 5: Wählen Sie die bevorzugte Unterstützungsmethode aus**

Wählen Sie die bevorzugte Supportmethode, die für Ihre Anfrage am besten geeignet ist aus:

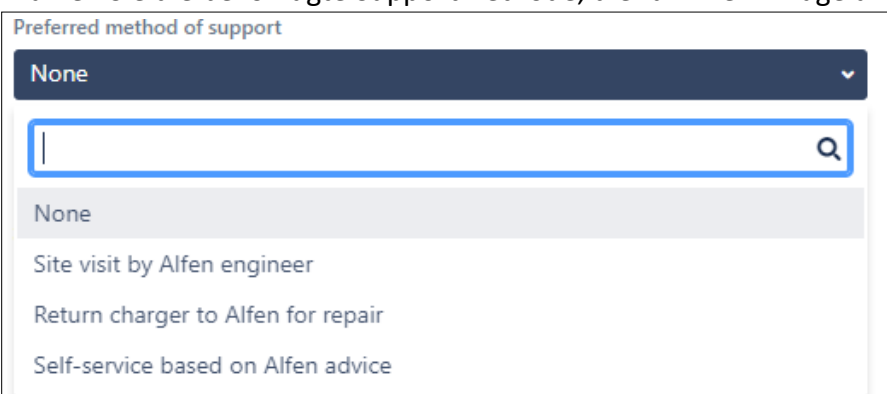

**Anweisungen zu den verschiedenen Optionen in der "Preferred method of support (Bevorzugten Unterstützungsmethode)"**

Im Feld "Bevorzugte Unterstützungsmethode" gibt es 4 Möglichkeiten:

- 1. None (Keine)
- 2. Site visit by Alfen engineer (Besuch vor Ort durch Alfen Techniker)
- 3. Return charger to Alfen for repair (Senden Sie das Ladegerät zur Reparatur an Alfen zurück)
- 4. Self-service based on Alfen advice (Selbtservice nach Alfens Anweisungen)

### **Option 1: None (Keine)**

Sind Sie sich noch nicht sicher, welche Lösung bevorzugt wird, oder passt keine der anderen Optionen? Wählen Sie dann "Keine".

### **Option 2: Site visit by Alfen engineer (Besuch vor Ort durch einen Alfen Techniker)**

Dies gilt für den Fall, dass Sie einen Alfen-Techniker zur Unterstützung vor Ort benötigen. Bitte beachten Sie, dass für einen Besuch vor Ort möglicherweise Kosten anfallen.

Ein Besuch vor Ort ist in den meisten europäischen Ländern möglich. Falls ein Besuch vor Ort nicht möglich ist, wird Alfen Sie kontaktieren, um die Alternativen zu besprechen.

### **Option 3: Return charger to Alfen for repair (Rücksenden des Ladegerät zur Reparatur an Alfen)**

Wenn Sie die Ladestation zur Reparatur im Werk Alfen anbieten möchten, wählen Sie bitte diese Option. Alfen teilt Ihnen (dem Reporter) und der "location contact email" Versandanweisungen und eine RMA-Nummer per E-Mail mit.

### **Option 4: Self-service based on Alfen advice (Selbstservice nach Alfens Anweisung)**

Wenn Sie das Problem selbst mit (telefonischem) Support oder Handbüchern von Alfen lösen möchten, wählen Sie diese Option.

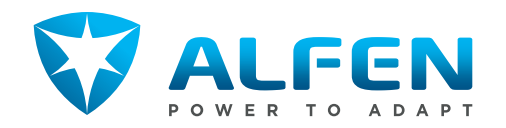

### **6 Schritt 6: Details zum aufgetretene Problem**

Bitte erläutern Sie das Problem so genau wie möglich, welches vorliegt:

• Wählen Sie gegebenenfalls einen "Predefined error (vordefinierten Fehler)" aus:

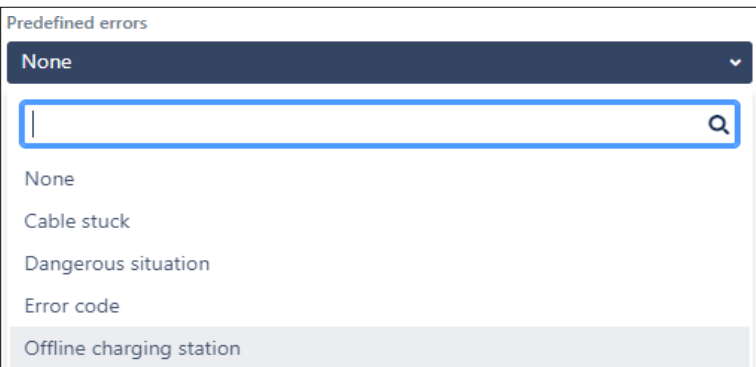

Es gibt 5 mögliche Auswahlmöglichkeiten im Menü " Predefined error (Vordefinierter Fehler)":

- 1. None (keiner)
- 2. Cable stuck (Kabel steckt fest)
- 3. Dangerous situation (gefährliche Situation)
- 4. Error code (Fehlercode)
- 5. Offline charging station (Ladestion ist offline)

### **Option 1: Keiner**

Wählen Sie diese Option, wenn die anderen unten aufgeführten Möglichkeiten nicht für das aufgetretene Problem wiederspiegeln.

### **Option 2: Kabel steckt fest**

Wählen Sie diese Option, wenn das Ladekabel im Ladegerät steckt.

### **Option 3: Gefährliche Situation**

Wählen Sie diese Option, wenn eine gefährliche Situation vorliegt (z. B. freiliegende Kabel).

### **Option 4: Fehlercode**

Ist ein Fehlercode in der Anzeige des Ladegeräts oder im Backoffice des Ladegeräts sichtbar? Wenn ja, wählen Sie diese Option. Im angezeigten Menü können Sie den genauen Fehlercode angeben.

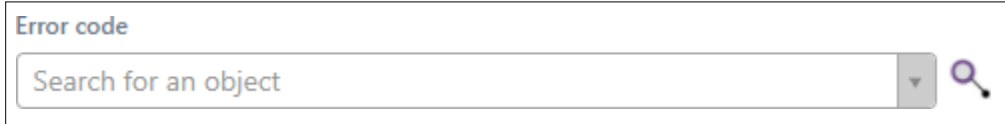

### **Option 5: Ladestation ist offline**

Ist das Ladegerät im Backoffice offline, wo es eigentlich online sein sollte? Wählen Sie dann diese Option.

• Haben Sie keinen "Predefined error (Vordefinierten Fehler)" ausgewählt? Bitte fügen Sie in diesem Fall eine kurze "Summary (Zusammenfassung)" des Problems hinzu:

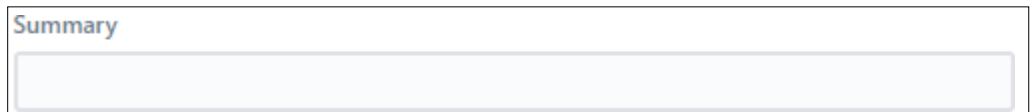

Das Feld "Summary (Zusammenfassung)" kann als Titel des Tickets angesehen werden. Falls Sie unter "Predefined error (vordefinierter Fehler" eine andere Option als "Keiner" auswählen, wird das Feld "Zusammenfassung" bereits automatisch ausgefüllt. Haben Sie "Keiner" gewählt? Fügen Sie in diesem Fall eine kurze Zusammenfassung des Problems hinzu (z. B. "Wo finde ich weitere Informationen zum aktiven Lastausgleich?").

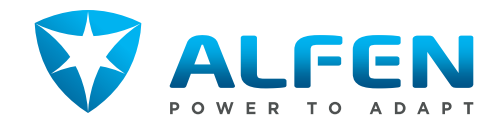

• Verwenden Sie das Feld "Description (Beschreibung)", um eine Beschreibung des Problems und weitere Details hinzuzufügen.

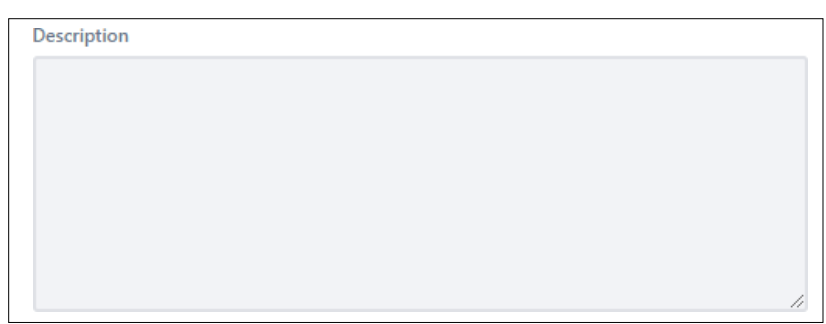

Im Feld " Description (Beschreibung)" können Sie eine ausführlichere Beschreibung des Problems hinzufügen.

- Selbst wenn Sie einen "Predefined error (vordefinierten Fehler)" auswählen, ist es hilfreich, zusätzliche Details aufzuschreiben.
- In diesem Feld können Sie auch alles aufschreiben, was Alfen zur effektiven Lösung des Problems beitragen kann.
- Verwenden Sie das Feld "Attachment (Anhang)", um nützliche Informationen für die ordnungsgemäße Analyse des Tickets hinzuzufügen (z. B. LOG File vom Backend oder Service Installer).

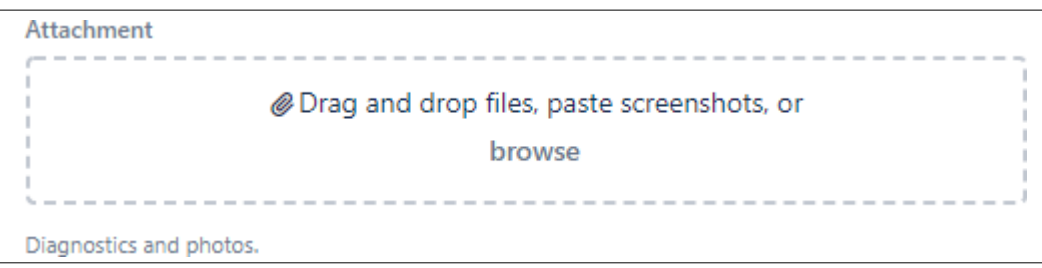

Im Feld "Anhang" können Sie Anhänge hinzufügen, die für die ordnungsgemäße Analyse des Tickets hilfreich sein können. Folgendes kann angehängt werden:

- Fotos / Filme;
- Diagnose / Protokollierung;
- Mailverkehr oder sonstiges

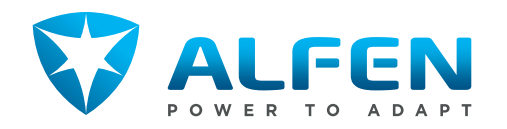

## **7 Schritt 7: Kundenspezifische Informationen, Garantiebedingungen**

In den folgenden Feldern können kundenspezifische Informationen registriert werden und Garantiebedingungen müssen akzeptiert werden.

- Im Feld "Customer reference number" können Sie eine Ticketnummer aus Ihrem eigenen System mit dem Alfen-Ticket verknüpfen (nur falls zutreffend);
- Im Feld "Customer purchase order number" können Sie eine Bestellnummer mit dem Alfen-Ticket verknüpfen (falls dies von Ihrem Unternehmen verlangt wird). Falls für einen Servicebesuch Kosten anfallen, stellt Alfen diese Kosten dem Administrator der Ladestation in Rechnung. Die Kosten werden über eine Rechnung aufgeteilt und Alfen druckt die "Kundenbestellnummer" auf diese Rechnung.
- Im Feld "Terms and conditions" muss den Allgemeinen Geschäftsbedingungen zugestimmt werden. Dies kann durch Auswahl von "Yes (Ja)" erfolgen.

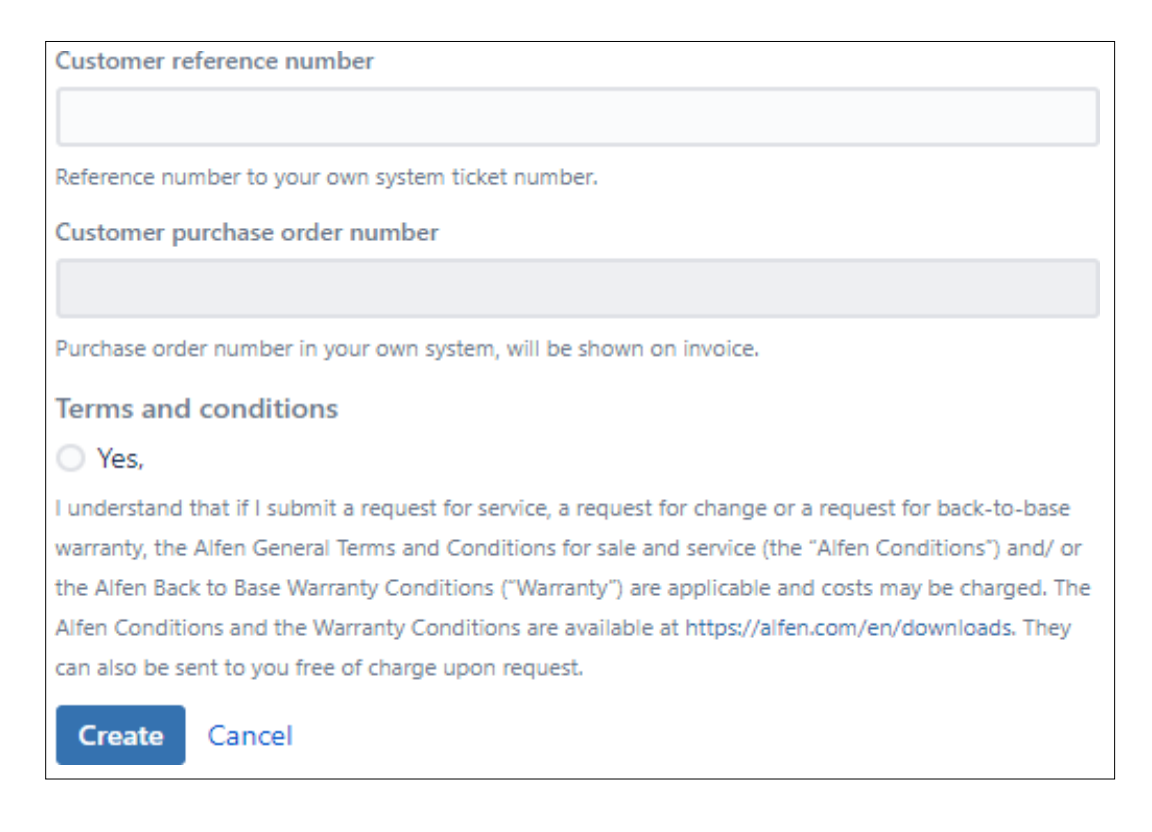

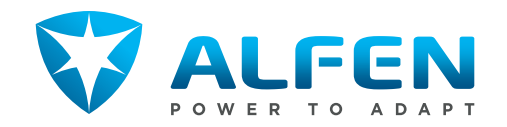

# **8 Schritt 8: Erstellen des Servicetickets**

Wenn Sie alle erforderlichen Felder richtig ausgefüllt haben, können Sie auf "Create (Erstellen)" klicken.

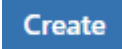

Ihr Ticket ist jetzt erstellt und Alfen wird Sie bezüglich der folgenden Schritte kontaktieren, um Ihre Frage zu beantworten oder das aufgetretene Problem zu lösen.